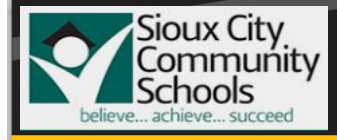

# CISCO 8851/8841 PHONE ABOUT YOUR PHONE

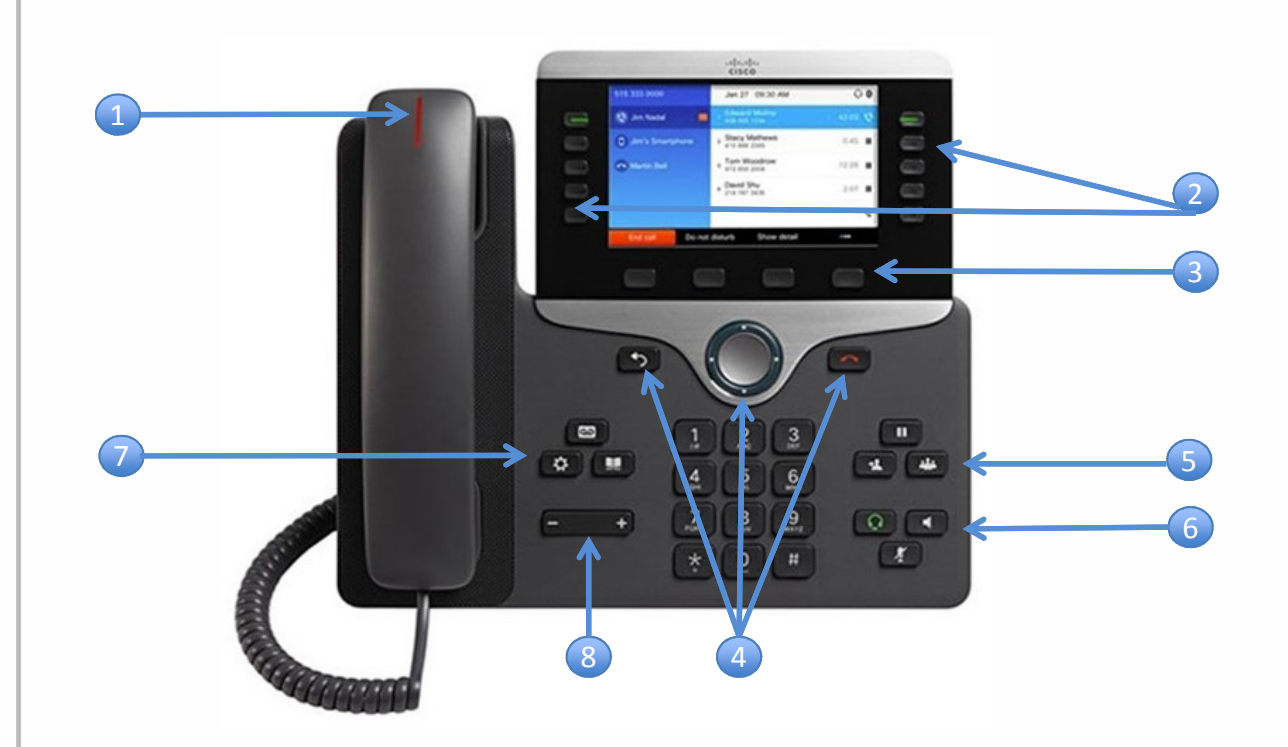

#### **About Your Phone**

- 1. Incoming call or voicemail indicator
- 2. Feature and session buttons
- 3. Softkeys
- 4. Back, Navigation cluster, and Release
- 5. Hold, Transfer, and Conference
- 6. Headset, Speakerphone, and Mute
- 7. Voicemail, Applications, and Directory
- 8. Volume

#### **Feature and Session Buttons**

Use feature buttons (left side) to view calls on a line or access features such as Speed Dial.

Use session buttons (right side) to perform tasks such as resuming a held call.

Buttons illuminate to indicate status:

Green, steady: Active call Green, flashing: Held call **Amber, steady: Private line in use** Amber, flashing: Incoming call Red, steady: Remote line in use Red, flashing: Remote line on hold

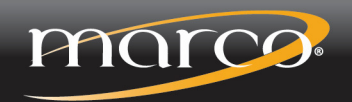

marconet.com

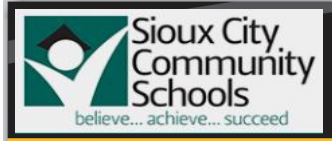

# CISCO 8851/8841 PHONE PHONE CUSTOMIZATION AND ADDITIONAL FEATURES

# **Adjust the Volume in a Call**

1. Press **Volume left** or right to adjust the handset, headset, or speakerphone volume when the phone is in use.

### **Adjust the Ringtone Volume**

1. Press **Volume left** or right to adjust the ringer volume when the phone is not in use.

#### **Navigating the Menus**

When you are making selections in the Phone Menus, you have two options:

- 1. Use the Navigation Cluster  $\Box$  on your phone to highlight the option and then press the center circle to select your option. (OR) Enter the Menu Number via your telephone keypad.
- 2. Use the Back  $\bullet$  to return to the previous screen.

# **Change the Ringtone**

- 1. Press **Applications**
- 2. Select **Settings** > **Ringtone**
- 3. Select a line
- 4. Scroll through the list of ringtones and press **Play** to hear a sample
- 5. Press **Set** to save a selection

# **Customize Rings**

- 1. Press **Applications**
- 2. Select **Preferences**.
- 3. Select **Ringtone**.
- 4. Highlight a ringtone.
- 5. Press **Select** button or Edit softkey.
- 6. Press the **Play** softkey to sample ringtone.
- 7. Press the **Set** softkey to apply the ringtone. 8. Press **Apply** to confirm your selection or **Cancel** to go back.

# **Change the Font Size**

- 1. Press **Applications**
- 2. Select **Settings** > **Font Size**
- 3. Select a font size
- 4. Press **Save**

#### **Adjust the Screen Brightness**

- 1. Press **Applications**
- 2. Select **Settings** > **Brightness**
- 3. Press the Navigation cluster left to decrease, or right to increase, the brightness.
- 4. Press **Save**

#### **Screen Contrast**

- 1. Press **Applications a**<br>2. Select **Preferences**.
- 2. Select **Preferences**.
- 3. Select **Contrast**
- 4. Make adjustments using the Navigation Bar.
- 5. Press **Save** to set, or press the **Cancel** to exit.

# **View Call Directories**

- 1. Press **Directories**
- 2. Choose Personal or Corporate Directories and follow the search prompts using the dial pad.
- 3. To use the Personal Directories you will need login information from your phone administrator.

#### **Forwarding Calls**

- 1. Select a line and press **Forward All** softkey
- 2. Dial the number that you want to forward to or press Voicemail to forward your calls directly to voicemail.
- 3. To receive calls again, press the **Forward Off** softkey

# **Mute Your Audio**

- 1. Press **Mute**  $\boldsymbol{I}$  the button will illuminate red that means you are in active Mute and you can still hear the caller but they can not hear you.
- 2. To deactivate the mute function, press the mute key again, the red light will no longer be lit.

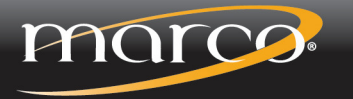

marconet.com

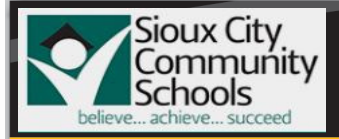

# CISCO 8851/8841 PHONE CALL HANDLING

#### **Make a Call**

- 1. Enter a number and pick up the handset:
	- a. Internal Number: dial the 4-digit extension
	- b. External Number Local: dial 9 then the full number (9-xxx-xxx-xxxx)
	- c. Long Distance: dial 9-1 then the full number (91-xxx-xxx-xxxx)

#### **Answer a Call**

1. Press the flashing amber line button or pickup the handset

#### **Put a Call on Hold**

- 1. Press **Hold**
- 2. To resume a held call, press Hold again

#### **Park a Call**

- 1. Press the **Park** softkey
- 2. To resume a parked call, pickup any cisco phone and dial the 4 digit park extension

#### **View Your Recent Calls**

- 1. Press **Applications**
- 2. Select Recent
- 3. Select a line to view

#### **To Redial**

- 1. Press the **Redial** softkey to call the last number dialed.
- 2. Or lift the handset to view Recent calls.
- 3. Select a call from history and press Call.

#### **Transfer a Call to Another Person**

- 1. From a call that is not on hold, press
	- **Transfer**
- 2. Enter the other person's phone number:
	- a. Internal Number: dial the 4-digit extension
	- b. External Number: dial 9 then the full number (9-xxx-xxx-xxxx)
- 3. Press **Transfer 2** or hang up.

#### **Add Another Person to a Call**

- 1. From a connected call that is not on hold, press **Conference**
- 2. Press **Active Calls** to select a held call
- 3. Press **Conference** again

#### **To Create an Impromptu Conference Call**

- 1. While on a call, press **Conference**
- 2. Dial the number of the party you wish to add:
	- a. Internal Number: dial the 4-digit extension b. External Number: dial 9 then the full
		- number (9-xxx-xxx-xxxx)
- **3. Or** press the Directory button to look up a number from the directory.
- 4. Once the party picks up, press the **conference**  key again
- 5. An audible beep will be heard and all three parties will be connected.
- 6. Up to 8 people may be on a conference including yourself.

# **ADDITIONAL OPTIONS:**

#### **Make a Call with a Headset**

- 1. Plug in a headset.
- 2. Enter a number using the keypad.
- 3. Press **Headset Q** it will illuminate green when active.

#### **Make a Call with the Speakerphone**

- 1. Enter a number using the keypad
- 2. Press **Speakerphone 1** it will illuminate green when active.

#### **To Look Up a Number**

- 1. Press **Directories**
- 2. Choose Corporate Directory
- 3. Search by First or Last Name
- 4. Select the Name and Press the Dial Softkey.

#### **View Call History**

- 1. The Call History and Directories area allows users to view:
	- **Missed Calls**
	- **Received Calls**
	- Placed Calls
- 2. To Access the Call History:
	- a) Press **Applications**
	- b) Select **Call History**
	- c) Select **All Lines** or the line you want to view.
	- d) Use the Navigation button to scroll through to view, call or delete.

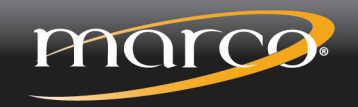

marconet.com